# **CRÉDITO CONSIGNADO | MANUAL DIGITAÇÃO C6**Consig<br>
CRÉDITO CONSIGNADO | MANUAL DICITAÇÃO<br>
<sub>OUT/2021</sub><br>
CRÉDITO CONSIGNADO | MANUAL DICITAÇÃO

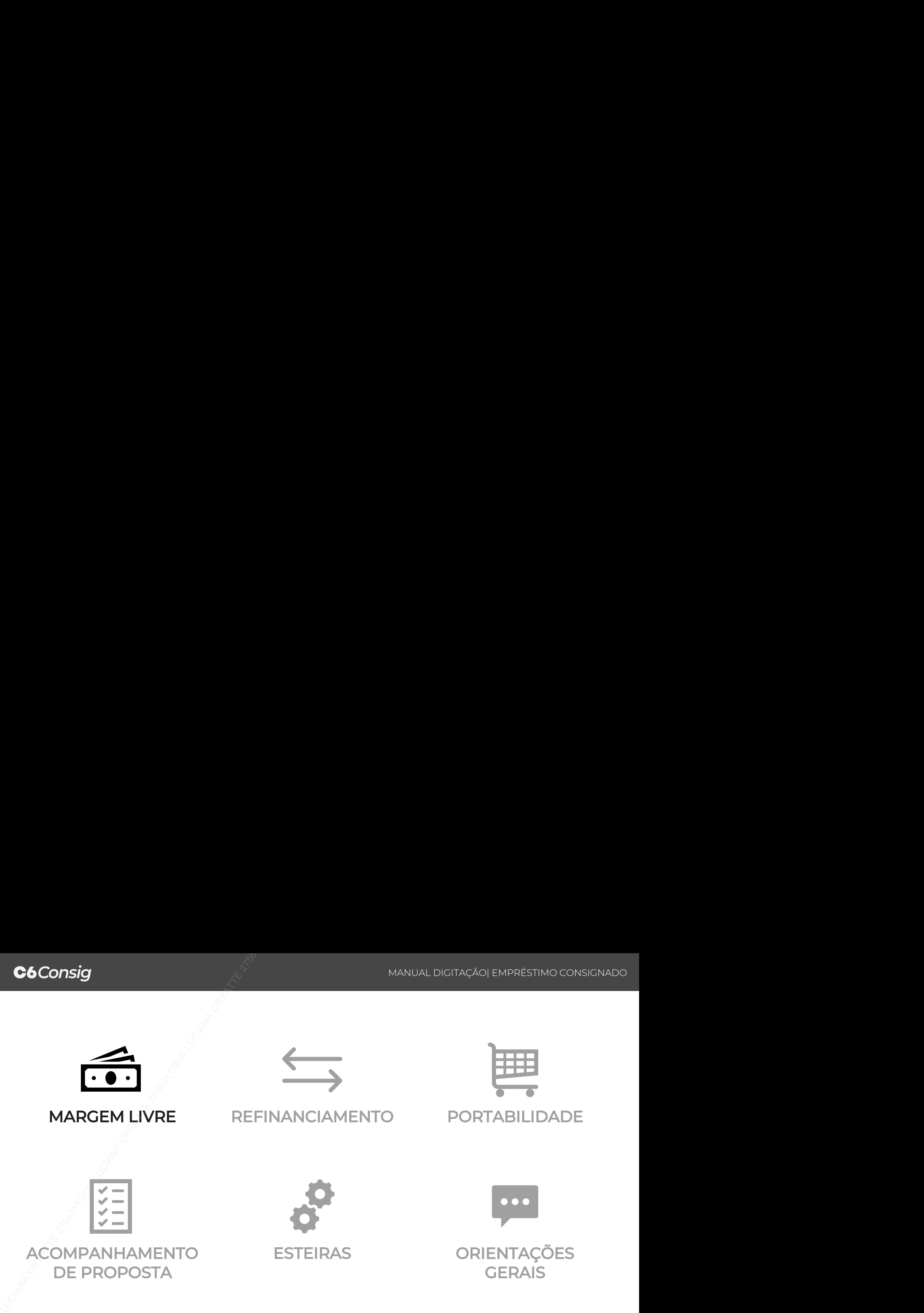

# C6Consig<br>MARGEM LIVRE

# **Login**

 $\overline{z}$ 

Realize o login com seu usuário e senha no sistema do **C6 Consig**.

Seu usuário é composto do seu **CPF** (sem traços e pontos) e o **código do correspondente Master** (sempre composto de 6 dígitos) que você efetuará a aprovação da proposta, conforme exemplo abaixo:

CPF: 123.456.789-00 Correspondente master: 000123 **Login:** 12345678900\_000123

O perfil será informado pelo seu usuário master no momento da criação.

Acesse o SISTEMA DE DIGITAÇÃO por meio desse link: https://c6.c6consig.com.br/  $\mathcal{R}$ 

**Company** MANUAL DICETAÇÃO, EMPRESTIMO CONSICINADO<br> **Login**<br>
Realize o legin com seu usuário e senha no sistema do **C6 Consig**<br>
Seu usuário é composito do seu CPF (sen tracce e pontos) e o **colágo do correspondente Master** 

**Obs.:** Evite pesquisar o SISTEMA DE DIGITAÇÃO do C6 Consig pela página de busca do seu navegador, pois existem sites falsos mal intencionados que podem

# **Menu**

Assim que você entrar com seu usuário e senha, será direcionado para o menu principal (imagem abaixo). Aqui você encontrará as principais funções do sistema de digitação do **C6 Consig.**

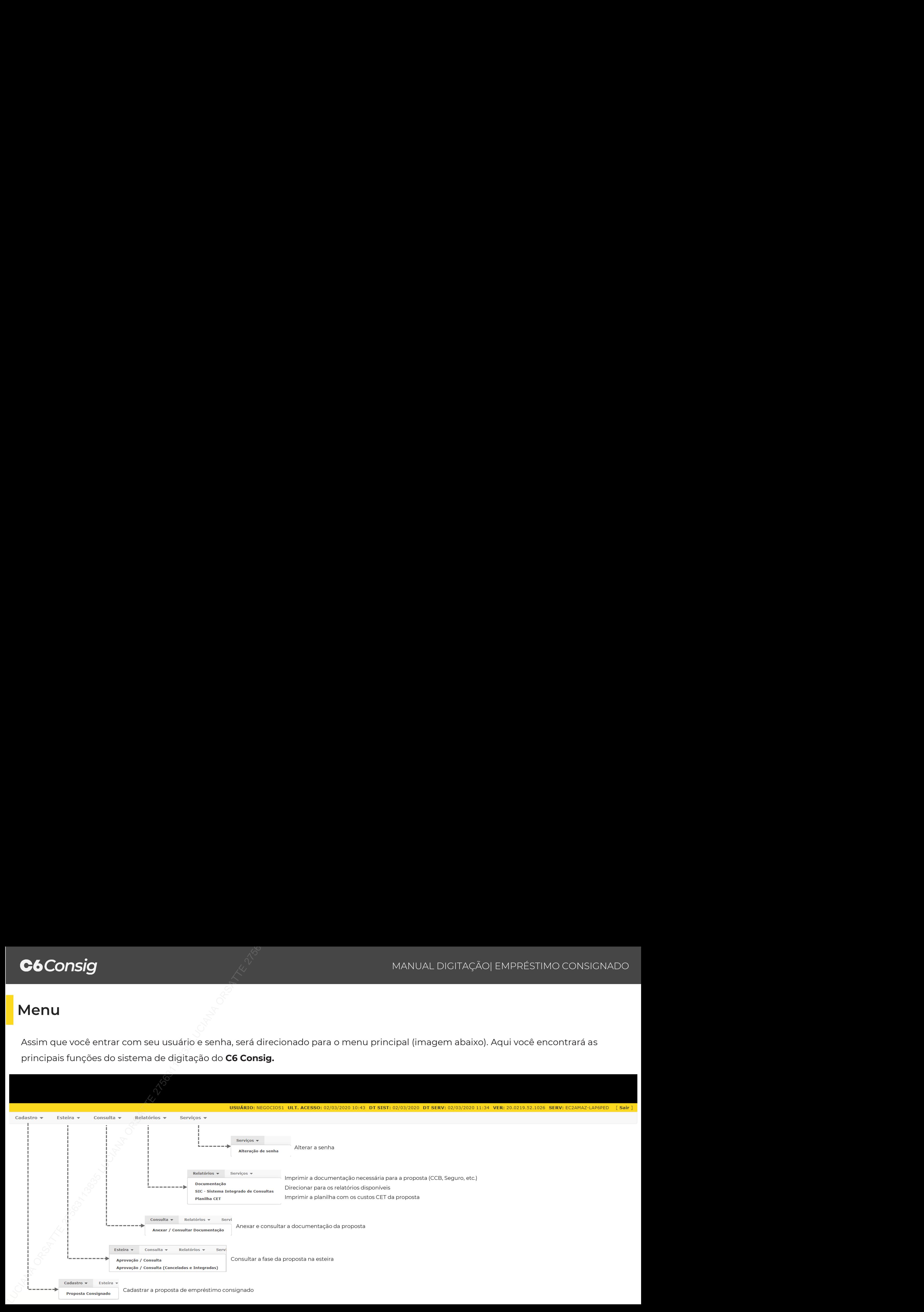

Ao selecionar 'Cadastro de Proposta', caso o seu usuário possua **mais de uma promotora** (correspondente) vinculada no sistema, será exibida a lista das promotoras disponíveis.

Após a seleção da promotora aperte o confirmar e você será direcionado para a tela de digitação da proposta

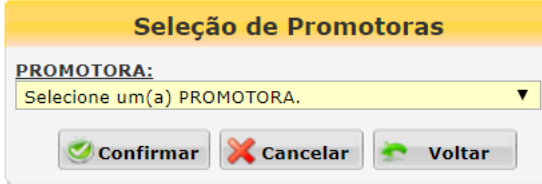

Se o seu usuário possuir **apenas uma promotora**, você será direcionado diretamente para a tela de digitação da proposta

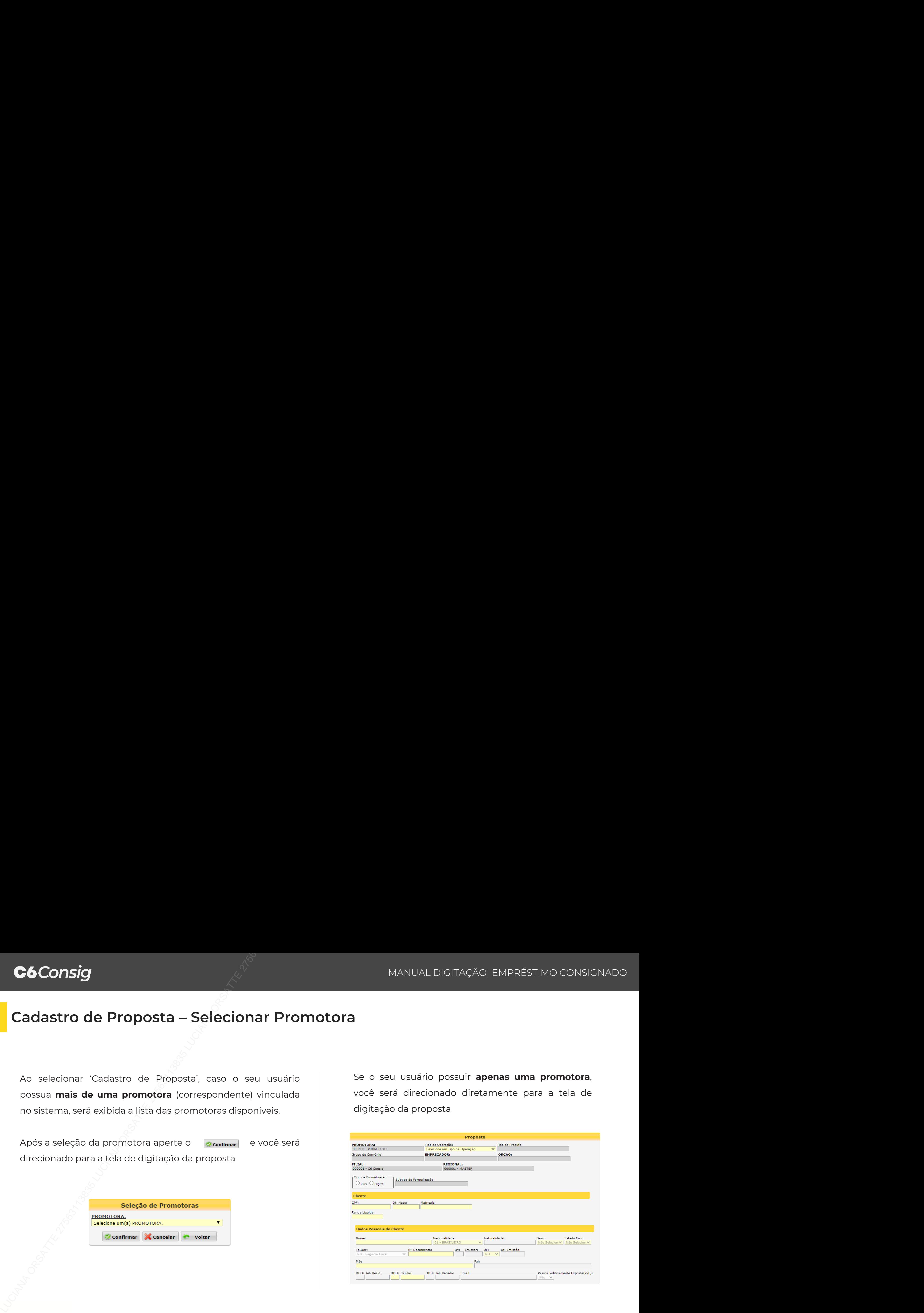

# TIPO DE OPERAÇÃO

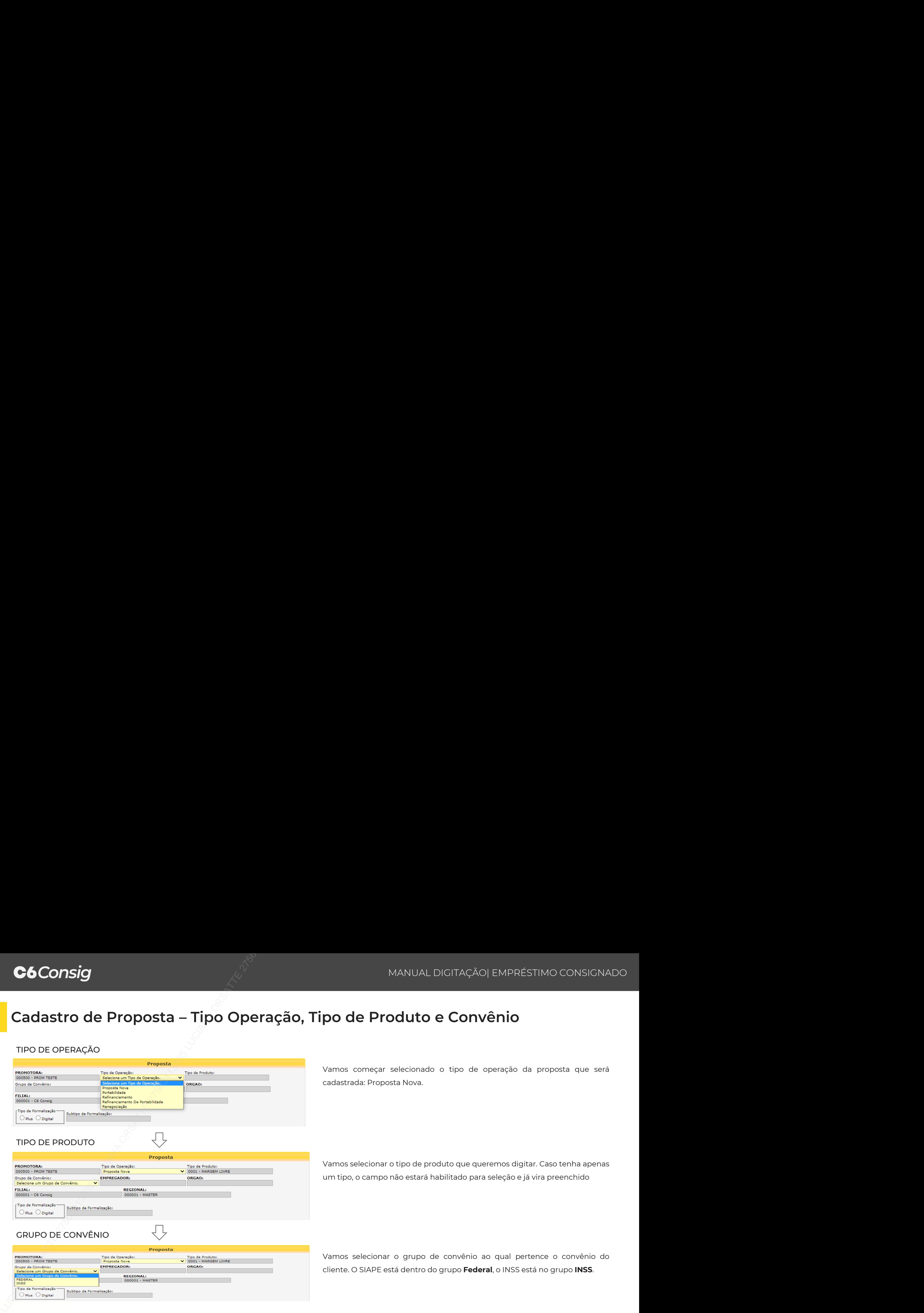

Vamos começar selecionado o tipo de operação da proposta que será cadastrada: Proposta Nova.

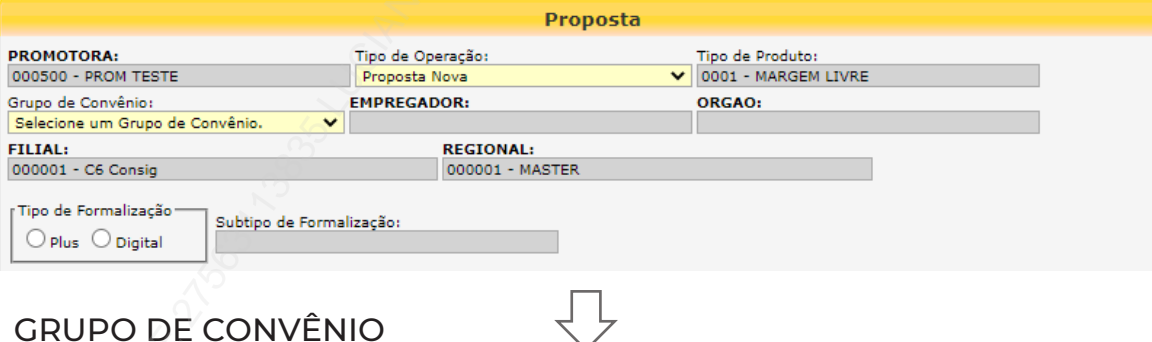

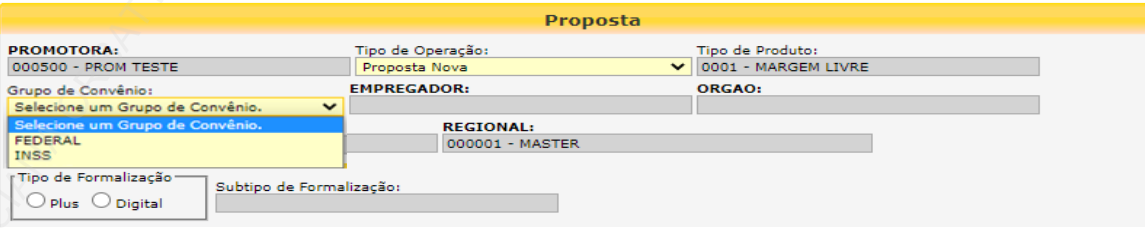

Vamos selecionar o tipo de produto que queremos digitar. Caso tenha apenas um tipo, o campo não estará habilitado para seleção e já vira preenchido

Vamos selecionar o grupo de convênio ao qual pertence o convênio do cliente. O SIAPE está dentro do grupo **Federal**, o INSS está no grupo **INSS**.

# **Cadastro de Proposta – Empregador, Órgão e Tipo de Formalização**

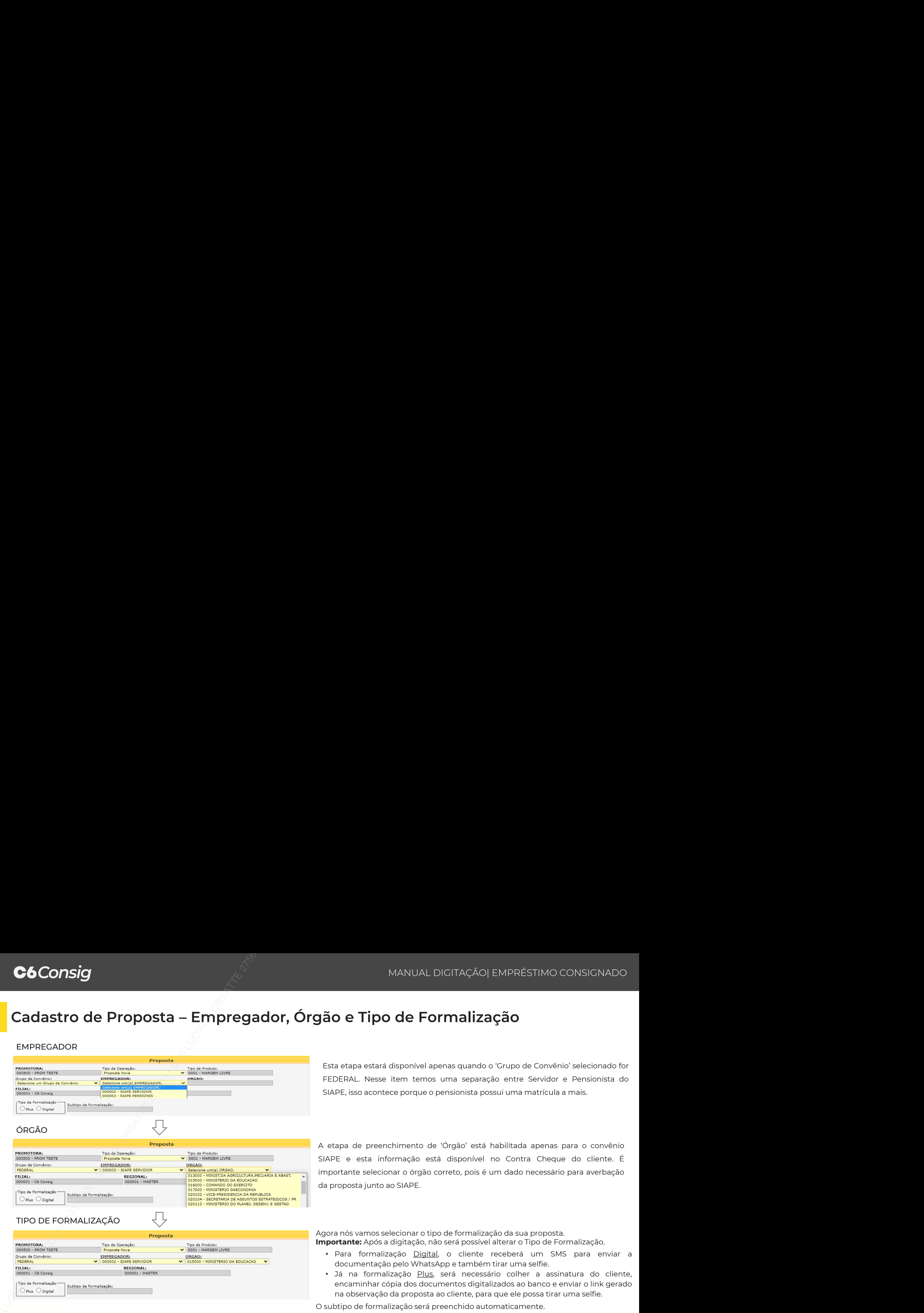

![](_page_7_Picture_378.jpeg)

# TIPO DE FORMALIZAÇÃO

![](_page_7_Picture_379.jpeg)

Esta etapa estará disponível apenas quando o 'Grupo de Convênio' selecionado for FEDERAL. Nesse item temos uma separação entre Servidor e Pensionista do SIAPE, isso acontece porque o pensionista possui uma matrícula a mais.

A etapa de preenchimento de 'Órgão' está habilitada apenas para o convênio SIAPE e esta informação está disponível no Contra Cheque do cliente. É importante selecionar o órgão correto, pois é um dado necessário para averbação da proposta junto ao SIAPE.

Agora nós vamos selecionar o tipo de formalização da sua proposta. **Importante:** Após a digitação, não será possível alterar o Tipo de Formalização.

- Para formalização Digital, o cliente receberá um SMS para enviar a documentação pelo WhatsApp e também tirar uma selfie.
- Já na formalização Plus, será necessário colher a assinatura do cliente, encaminhar cópia dos documentos digitalizados ao banco e enviar o link gerado na observação da proposta ao cliente, para que ele possa tirar uma selfie.

O subtipo de formalização será preenchido automaticamente.

# DADOS CADASTRAIS

![](_page_8_Picture_189.jpeg)

Nesta parte do cadastro, vamos informar os dados cadastrais do cliente.

É importante atentar-se ao preenchimento destes dados, pois informações incorretas podem ocasionar em um tempo maior para análise da proposta.

*Para propostas do tipo formalização digital, confira se o Número do Celular do cliente foi devidamente cadastrado, pois ele será o gatilho para iniciarmos a formalização digital com cliente.*

Os campos em **amarelo** são de preenchimento obrigatório.

Na próxima etapa, seguiremos para a simulação da proposta

![](_page_9_Picture_2.jpeg)

Aqui será calculada as condições negociadas com o cliente, em que os dados informados no sistema serão:

- **Prazo:** selecionar o prazo desejado do cliente para a operação;
- **Valor:** Aqui temos 2 opções, informar valor da parcela paga mensalmente **OU** valor solicitado pelo cliente.

Após a inclusão dos valores, clique no botão **dificiente da cultura** e serão exibidos as tabelas de taxas de juros disponíveis para o cliente (imagem abaixo).

Para cada tabela disponível, serão exibidos os valores de **Parcela, IOF, Valor Solicitado e Valor Cliente.**

Ao selecionar a tabela que será utilizada, todos os dados financeiros serão exibidos.

![](_page_9_Picture_179.jpeg)

Esta etapa será apresentada apenas quando o convênio do Cliente for **INSS**, em que deverão ser informados os dados relacionados ao beneficio do cliente.

![](_page_10_Picture_138.jpeg)

- **Tipo de Benefício:** Informar o tipo de beneficio que o cliente recebe. Ex.: aposentadoria por idade, aposentadoria por invalidez, etc.;
- **UF do Beneficio:** UF em que a agência da previdência do beneficiário encontra-se;
- **Recebe Beneficio via Cartão Magnético:** Informar se o cliente recebe o beneficio via cartão magnético ou não (no caso recebe em conta corrente);
- **Banco:** Banco do recebimento do benefício;
- **Agência:** Agência bancária que o cliente recebe o beneficio. Caso receba em cartão magnético, informe a agência para o pagamento do empréstimo;
- **Conta:** Conta bancária que o cliente recebe o beneficio. Caso receba em cartão magnético, informe a conta para o pagamento do empréstimo.

O INSS permite apenas pagamento de empréstimo na conta de recebimento do beneficio, por isso, o meio de recebimento é preenchido com os mesmo dados, devendo ser apenas selecionado o Tipo de Conta do cliente: **Corrente** ou **Poupança**

![](_page_10_Picture_139.jpeg)

classificação: um novo envio ao convênio. Esse processo com INSS pode levar até 5 dias para retorno.<br>. Importante! Verifique bem os dados do cliente, pois os mesmos serão validados pelo INSS e qualquer inconsistência acarretará na necessidade de ajuste e

# **Demais dados**

Nesta etapa serão inseridos os demais dados para o cadastro da proposta. **Referências:** Informar os dados de contato de até 2 referências, caso haja necessidade de entrar em contato.

![](_page_11_Picture_103.jpeg)

**Meio de liberação do cliente:** Informar dados bancários em que o empréstimo será creditado - para

clientes do INSS estará preenchido com os dados de averbação.

- Tipo de Conta: Selecionar se a conta do cliente é Corrente ou Poupança, Individual ou Conjunta.
- Banco: Informar código do banco, caso não saiba clique em "Banco" para pesquisar através do nome.
- Agência: Informar código da agência.
- Conta: Informar conta bancária para realização do crédito.
- 

![](_page_11_Picture_104.jpeg)

![](_page_11_Picture_13.jpeg)

![](_page_12_Figure_2.jpeg)

# C6Consig<br>REFINANCIAMENTO

# **Login**

 $\overline{z}$ 

Realize o login com seu usuário e senha no sistema do **C6 Consig**.

Seu usuário é composto do seu **CPF** (sem traços e pontos) e o **código do correspondente Master** (sempre composto de 6 dígitos) que você efetuará a aprovação da proposta, conforme exemplo abaixo:

CPF: 123.456.789-00 Correspondente master: 000123 **Login:** 12345678900\_000123

O perfil será informado pelo seu usuário master no momento da criação.

Acesse o SISTEMA DE DIGITAÇÃO por meio desse link: https://c6.c6consig.com.br/  $\mathcal{R}$ 

**Company** MANUAL DICETAÇÃO, EMPRESTIMO CONSICINADO<br> **Login**<br>
Realize o legin com seu usuário e senha no sistema do **C6 Consig**<br>
Seu usuário é composito do seu CPF (sen tracce e pontos) e o **colágo do correspondente Master** 

**Obs.:** Evite pesquisar o SISTEMA DE DIGITAÇÃO do C6 Consig pela página de busca do seu navegador, pois existem sites falsos mal intencionados que podem

# **Menu**

Assim que você entrar com seu usuário e senha, será direcionado para o menu principal (imagem abaixo). Aqui você encontrará as principais funções do sistema de digitação do **C6 Consig.**

![](_page_15_Figure_4.jpeg)

Ao selecionar 'Cadastro de Proposta', caso o seu usuário possua **mais de uma promotora** (correspondente) vinculada no sistema, será exibida a lista das promotoras disponíveis.

Após a seleção da promotora aperte o confirmar e você será direcionado para a tela de digitação da proposta

![](_page_16_Picture_175.jpeg)

Se o seu usuário possuir **apenas uma promotora**, você será direcionado diretamente para a tela de digitação da proposta

![](_page_16_Picture_176.jpeg)

# TIPO DE OPERAÇÃO

![](_page_17_Picture_178.jpeg)

Vamos começar selecionado o tipo de operação da proposta que será cadastrada: Refinanciamento.

Vamos selecionar o tipo de produto que queremos digitar. Caso tenha apenas um tipo, o campo não estará habilitado para seleção e já vira preenchido

![](_page_17_Picture_179.jpeg)

Vamos selecionar o grupo de convênio ao qual pertence o convênio do cliente. O SIAPE está dentro do grupo **Federal**, o INSS está no grupo **INSS**.

# **Cadastro de Proposta – Empregador, Órgão e Tipo de Formalização**

# EMPREGADOR

![](_page_18_Picture_378.jpeg)

![](_page_18_Picture_379.jpeg)

TIPO DE FORMALIZAÇÃO

![](_page_18_Picture_380.jpeg)

Esta etapa estará disponível apenas quando o 'Grupo de Convênio' selecionado for FEDERAL. Nesse item temos uma separação entre Servidor e Pensionista do SIAPE, isso acontece porque o pensionista possui uma matrícula a mais.

A etapa de preenchimento de 'Órgão' está habilitada apenas para o convênio SIAPE e esta informação está disponível no Contra Cheque do cliente. É importante selecionar o órgão correto, pois é um dado necessário para averbação da proposta junto ao SIAPE.

Agora nós vamos selecionar o tipo de formalização da sua proposta. **Importante:** Após a digitação, não será possível alterar o Tipo de Formalização.

- Para formalização Digital, o cliente receberá um SMS para enviar a documentação pelo WhatsApp e também tirar uma selfie.
- Já na formalização Plus, será necessário colher a assinatura do cliente, encaminhar cópia dos documentos digitalizados ao banco e enviar o link gerado na observação da proposta ao cliente, para que ele possa tirar uma selfie.

O subtipo de formalização será preenchido automaticamente.

# DADOS CADASTRAIS

![](_page_19_Picture_196.jpeg)

![](_page_19_Picture_197.jpeg)

Para propostas de refinanciamento, será apresentado na parte superior da tela os dados básicos do cliente (CPF, Data de nascimento, Matricula).

Ao preencher o CPF com um cliente C6Consig, serão apresentados todos os cadastros dele, com a matrícula Você deve identificar a matricula correspondente e selecionar o cliente. Após isso todos os dados do cliente serão preenchidos na tela

Agora vamos buscar os contratos disponíveis para refinanciamento do cliente selecionado. Clique no botão **de Atualizar Lista de contratos** e serão exibidos os dados básicos de cada contrato.

![](_page_19_Picture_198.jpeg)

# SELECIONAR PARCELAS

![](_page_20_Picture_139.jpeg)

![](_page_20_Picture_140.jpeg)

Selecione o(s) contrato(s) que deseja refinanciar e clique no botão

**O Atualizar Lista de Parcelas** para que seja exibida a lista de parcelas para refinanciar.

É necessário realizar a marcação de todas as propostas para que possamos refinanciar o(s) contrato(s) selecionado(s).

Agora podemos conferir os dados do cliente, que estarão preenchidos. Caso esteja tudo certo, seguiremos para a simulação.

![](_page_20_Picture_141.jpeg)

![](_page_21_Picture_2.jpeg)

Aqui será calculada as condições negociadas com o cliente, em que os dados informados no sistema serão:

- **Prazo:** selecionar o prazo desejado do cliente para a operação;
- **Valor:** Aqui temos 2 opções, informar valor da parcela paga mensalmente **OU** valor solicitado pelo cliente.

Após a inclusão dos valores, clique no botão **dificiente da cultura** e serão exibidos as tabelas de taxas de juros disponíveis para o cliente (imagem abaixo).

Para cada tabela disponível, serão exibidos os valores de **Parcela, IOF, Valor Solicitado e Valor Cliente.**

Ao selecionar a tabela que será utilizada, todos os dados financeiros serão exibidos.

![](_page_21_Picture_179.jpeg)

Esta etapa será apresentada apenas quando o convênio do Cliente for **INSS**, em que deverão ser informados os dados relacionados ao beneficio do cliente.

![](_page_22_Picture_138.jpeg)

- **Tipo de Benefício:** Informar o tipo de beneficio que o cliente recebe. Ex: aposentadoria por idade, aposentadoria por invalidez, etc.;
- **UF do Beneficio:** UF em que a agência da previdência do beneficiário encontra-se;
- **Recebe Beneficio via Cartão Magnético:** Informar se o cliente recebe o beneficio via cartão magnético ou não (no caso recebe em conta corrente);
- **Banco:** Banco do recebimento do benefício;
- **Agência:** Agência bancária que o cliente recebe o beneficio. Caso receba em cartão magnético, informe a agência para o pagamento do empréstimo;
- **Conta:** Conta bancária que o cliente recebe o beneficio. Caso receba em cartão magnético, informe a conta para o pagamento do empréstimo.

O INSS permite apenas pagamento de empréstimo na conta de recebimento do beneficio, por isso, o meio de recebimento é preenchido com os mesmo dados, devendo ser apenas selecionado o Tipo de Conta do cliente: **Corrente** ou **Poupança**

![](_page_22_Picture_139.jpeg)

classificação: um novo envio ao convênio. Esse processo com INSS pode levar até 5 dias para retorno.<br>. Importante! Verifique bem os dados do cliente, pois os mesmos serão validados pelo INSS e qualquer inconsistência acarretará na necessidade de ajuste e

# **Demais dados**

Nesta etapa serão inseridos os demais dados para o cadastro da proposta. **Referências:** Informar os dados de contato de até 2 referências, caso haja necessidade de entrar em contato.

![](_page_23_Picture_103.jpeg)

**Meio de liberação do cliente:** Informar dados bancários em que o empréstimo será creditado - para

clientes do INSS estará preenchido com os dados de averbação.

- Tipo de Conta: Selecionar se a conta do cliente é Corrente ou Poupança, Individual ou Conjunta.
- Banco: Informar código do banco, caso não saiba clique em "Banco" para pesquisar através do nome.
- Agência: Informar código da agência.
- Conta: Informar conta bancária para realização do crédito.
- 

![](_page_23_Picture_104.jpeg)

![](_page_23_Picture_13.jpeg)

![](_page_24_Figure_2.jpeg)

# C6Consig<br>PORTABILIDADE<br>PORTABILIDADE

# **Principais Regras**

Convênio habilitado: **INSS e Siape**

- Permite redução de parcela
- Permite portabilidade pura
- Caso haja uma Portabilidade em andamento e ocorra a digitação de margem livre para o mesmo CPF, a proposta de margem livre será reprovada; **Control de Control de Segueira de Control de Segueira de Control de Control de Control de Control de Control de Control de Control de Control de Control de Control de Control de Control de Control de Control de Control** 
	- Sem restrição de bancos para portar.
	- Não há valor mínimo de saldo, precisa apenas enquadrar na taxa

# **PORTABILIDADE REFINANCIAMENTO DA PORTABILIDADE**

- Não é permitido aumentar o valor da parcela;
- É permitido realizar o Refinanciamento de apenas um contrato de Portabilidade por vez;
- O valor da parcela pode ser reduzido em até 15% do valor de parcela da Portabilidade.
- O valor mínimo liberado (troco): menor valor entre R\$ 500,00 ou 5% do valor financiado.

# **Login**

 $\overline{z}$ 

Realize o login com seu usuário e senha no sistema do **C6 Consig**.

Seu usuário é composto do seu **CPF** (sem traços e pontos) e o **código do correspondente Master** (sempre composto de 6 dígitos) que você efetuará a aprovação da proposta, conforme exemplo abaixo:

CPF: 123.456.789-00 Correspondente master: 000123 **Login:** 12345678900\_000123

O perfil será informado pelo seu usuário master no momento da criação.

Acesse o SISTEMA DE DIGITAÇÃO por meio desse link: https://c6.c6consig.com.br/  $\mathcal{R}$ 

**Company** MANUAL DICETAÇÃO, EMPRESTIMO CONSICINADO<br> **Login**<br>
Realize o legin com seu usuário e senha no sistema do **C6 Consig**<br>
Seu usuário é composito do seu CPF (sen tracce e pontos) e o **colágo do correspondente Master** 

**Obs.:** Evite pesquisar o SISTEMA DE DIGITAÇÃO do C6 Consig pela página de busca do seu navegador, pois existem sites falsos mal intencionados que podem

# **Menu**

Assim que você entrar com seu usuário e senha, será direcionado para o menu principal (imagem abaixo). Aqui você encontrará as principais funções do sistema de digitação do **C6 Consig.**

![](_page_28_Figure_4.jpeg)

Ao selecionar 'Cadastro de Proposta', caso o seu usuário possua **mais de uma promotora** (correspondente) vinculada no sistema, será exibida a lista das promotoras disponíveis.

Após a seleção da promotora aperte o confirmar e você será direcionado para a tela de digitação da proposta

![](_page_29_Picture_175.jpeg)

Se o seu usuário possuir **apenas uma promotora**, você será direcionado diretamente para a tela de digitação da proposta

![](_page_29_Picture_176.jpeg)

# TIPO DE OPERAÇÃO

![](_page_30_Picture_180.jpeg)

Vamos começar selecionado o tipo de operação da proposta que será cadastrada: Portabilidade.

![](_page_30_Picture_181.jpeg)

# GRUPO DE CONVÊNIO

![](_page_30_Picture_182.jpeg)

Vamos selecionar o tipo de produto que queremos digitar. Caso tenha apenas um tipo, o campo não estará habilitado para seleção e já vira preenchido

Vamos selecionar o grupo de convênio ao qual pertence o convênio do cliente. O SIAPE está dentro do grupo **Federal**, o INSS está no grupo **INSS**.

# **Cadastro de Proposta – Empregador, Órgão e Tipo de Formalização**

![](_page_31_Picture_320.jpeg)

![](_page_31_Picture_321.jpeg)

Esta etapa estará disponível apenas quando o 'Grupo de Convênio' selecionado for FEDERAL. Nesse item temos uma separação entre Servidor e Pensionista do SIAPE, isso acontece porque o pensionista possui uma matrícula a mais.

A etapa de preenchimento de 'Órgão' está habilitada apenas para o convênio SIAPE e esta informação está disponível no Contra Cheque do cliente. É importante selecionar o órgão correto, pois é um dado necessário para averbação da proposta junto ao SIAPE.

TIPO DE FORMALIZAÇÃO  $\overline{\bigcup}$ Portabilidade realizamos apenas formalização DIGITAL., no qual o cliente receberá um SMS para enviar a documentação pelo WhatsApp e também tirar uma selfie. O subtipo de formalização será preenchido automaticamente.

> Obs.: Será necessária uma única foto do cliente (selfie) para as duas operações de Portabilidade e Refinanciamento da Portabilidade.

## DADOS CADASTRAIS

![](_page_32_Picture_383.jpeg)

Para propostas de portabilidade serão solicitados na parte superior da tela os dados básicos do cliente (CPF, Data de Nascimento, Matricula, Renda Liq. e Data Contracheque).

Logo após, será necessário informar os dados do contrato a ser portado: cód. da instituição origem, nº do contrato a ser portado, valor de parcela, saldo da dívida na outra instituição e prazo remanescente. Após digitar as informações, clique no botão "**Incluir**".

Ao incluir, um novo quadro será exibido logo abaixo, com os dados digitados e as opções para "Alterar" ou "Excluir".

Nesta parte do cadastro, iremos informar os dados cadastrais do cliente.

É Importante atentar-se ao preenchimento destes dados, pois informações incorretas podem ocasionar em um tempo maior para análise da proposta.

• *Para propostas do tipo formalização digital, confira se o Número do Celular do cliente foi devidamente cadastrado, pois ele será o gatilho para iniciarmos a formalização digital com cliente.*

Os campos em **amarelo** são de preenchimento obrigatório. Seguiremos para a simulação da proposta

![](_page_33_Picture_295.jpeg)

Aqui vamos calcular as condições negociadas com o cliente, em que os dados informados no sistema são:

- **Prazo:** Apresenta o prazo remanescente da operação na IF original;
- **Valor Parcela:** Recomenda-se que seja digitada o valor da parcela do contrato a ser portado. É permitido realizar a redução da parcela, mas não é permitido aumentar o valor da parcela;
- **Valor Solicitado:** Apresenta o saldo do valor do contrato a ser portado.

Após a inclusão dos valores, clique no botão **para calcular** para exibir a tabela

de taxa de juros disponível para o cliente (imagem abaixo).

A operação de Portabilidade possui apenas uma tabela de financiamento, com uma faixa única de taxa de juros, indicada no nome da tabela.

Ao selecionar a tabela, todos os dados financeiros serão exibidos.

![](_page_33_Picture_296.jpeg)

Esta etapa será apresentada apenas quando o convênio do cliente for **INSS**, onde deverão ser informados os dados relacionados ao beneficio.

![](_page_34_Picture_313.jpeg)

- **Tipo de Benefício:** Informar o tipo de beneficio que o cliente recebe. Ex.: Aposentadoria por idade, Aposentadoria por invalidez, etc.;
- **UF do Beneficio:** UF em que a agência da previdência do beneficiário encontra-se;
- **Recebe Beneficio via Cartão Magnético:** Informar se o cliente recebe o beneficio via cartão magnético ou não (no caso recebe em conta corrente);
- **Banco:** Banco do recebimento do benefício;
- **Agência:** Agência bancária que o cliente recebe o beneficio. Caso receba em cartão magnético, informe a agência para o pagamento do empréstimo;
- **Conta:** Conta bancária que o cliente recebe o beneficio. Caso receba em cartão magnético, informe a conta para o pagamento do empréstimo.

Importante! Verifique bem os dados pois os mesmos são validados pelo INSS e qualquer inconsistência acarretará na necessidade de ajuste nos dados e um novo envio ao INSS.

Nesta etapa, serão inseridos os demais dados para o cadastro da proposta.

**Referências:** Informar os dados de contato de até 2 referências caso haja necessidade de entrar em contato.

![](_page_35_Picture_186.jpeg)

**Meio de liberação do cliente:** Por se tratar de uma Portabilidade, os campos virão bloqueados para preenchimento, pois nessa

![](_page_35_Picture_187.jpeg)

![](_page_35_Picture_188.jpeg)

**CPF Agente:** Informar o CPF do agente certificado que realizou a negociação com o cliente e clicar em **Gravar**, para salvar a proposta

![](_page_35_Picture_189.jpeg)

Classificação: Pública

Ao clicar em **Gravar**, se todos os campos obrigatórios foram preenchidos, serão apresentados os dois pop-up's abaixo, questionando se deseja digitar uma nova proposta de portabilidade e, em seguida, uma proposta de refinanciamento.

![](_page_36_Figure_4.jpeg)

Selecione a opção **NÃO**, para seguir com a digitação do Refin de Portabilidade.

Ao selecionar a opção SIM, você será direcionado para digitar uma nova proposta de portabilidade, mas não permitimos a junção de parcelas no Refin de Portabilidade, por isso, você será impedido de prosseguir ao chegar na etapa de digitação do Refin de Portabilidade.

Selecione a opção **SIM**, para seguir com a digitação do Refin de Portabilidade.

Em seguida, será exibido o **número da sua proposta de Portabilidade**.

Ao clicar em "**OK**", você será direcionado para o preenchimento da proposta de Refinanciamento de Portabilidade.

# **Gravar proposta – Digitação Portabilidade pura**

Ao clicar em **Gravar**, se todos os campos obrigatórios foram preenchidos, serão apresentados os dois pop-up's abaixo, questionando se deseja digitar uma nova proposta de portabilidade e, em seguida, uma proposta de refinanciamento.

![](_page_37_Picture_211.jpeg)

Selecione a opção **NÃO** para finalizar a digitação da portabilidade.

Ao selecionar a opção SIM, você será direcionado para digitar uma nova proposta de portabilidade.

O segundo pop-up, questionará se você deseja digitar um refinanciamento. Para propostas de portabilidade pura deve-se selecionar a opção **NÃO**.

Aparecerá um terceiro pop-up, questionando se realmente não deseja digitar uma proposta de refinanciamento, como estamos digitando portabilidade pura, você selecionará a opção **SIM** e em seguida, será exibido o **numero da sua**

A tela possui os mesmos campos de uma proposta de Refinanciamento (Carteira ou Retenção), a única diferença é que já irá trazer todos os dados do seu cliente preenchidos, inclusive a sua proposta de portabilidade já selecionada.

![](_page_38_Picture_92.jpeg)

Com isso podemos ir para a simulação:

![](_page_39_Picture_262.jpeg)

Aqui iremos calcular as condições negociadas com o cliente, em que os dados informados no sistema são:

- **Prazo:** Selecionar o prazo desejado do cliente para a operação;
- **Valor Parcela:** Recomenda-se que seja digitada o valor da parcela do contrato a ser portado. O valor máximo de redução permitida é de até 15% do valor de parcela original da outra Instituição Financeira e não é permitido aumentar o valor da parcela;
- **Valor Solicitado:** Pode ser simulado pelo valor total do refinanciamento (incluindo o saldo da portabilidade).

![](_page_39_Picture_10.jpeg)

Após a inclusão dos valores, clique no botão  $\|\cdot\|$  calcular e serão exibidos as tabelas de taxas de juros disponíveis para o cliente.

O sistema apresentará as tabelas disponíveis, com diferentes faixas de taxa de juros para seleção.

![](_page_40_Picture_144.jpeg)

Para cada tabela disponível, serão exibidos os valores de **Parcela, IOF, Valor Solicitado e Valor Cliente.**

Ao selecionar a tabela que será utilizada, todos os dados financeiros serão exibidos.

## **Relembrando algumas regras:**

 $\sim$ 

- Valor mínimo liberado: menor valor de troco entre R\$ 500,00 ou 5% do valor financiado.
- Será permitido realizar o Refinanciamento de apenas um contrato de Portabilidade por vez.

Classificação: Pública Obs.: caso ocorra a reprova ou cancelamento da proposta de Refinanciamento da Portabilidade, antes do pagamento do saldo devedor à Instituição original, a proposta de Portabilidade também será reprovada/cancelada junto.

# **Demais dados**

Nesta etapa serão inseridos os demais dados para o cadastro da proposta. **Referências:** Informar os dados de contato de até 2 referências, caso haja necessidade de entrar em contato.

![](_page_41_Picture_103.jpeg)

**Meio de liberação do cliente:** Informar dados bancários em que o empréstimo será creditado - para clientes do INSS estará preenchido com os dados de averbação.

- Tipo de Conta: Selecionar se a conta do cliente é Corrente ou Poupança, Individual ou Conjunta.
- Banco: Informar código do banco, caso não saiba clique em "Banco" para pesquisar através do nome.
- Agência: Informar código da agência.
- Conta: Informar conta bancária para realização do crédito.
- 

![](_page_41_Picture_104.jpeg)

![](_page_41_Picture_12.jpeg)

## **Portabilidade**

![](_page_42_Figure_4.jpeg)

(a) A proposta sairá dessa atividade, após averbação com sucesso. Caso retorne alguma pendência do órgão (INSS ou Siape), a proposta ficará pendente de ajuste, para novo envio de averbação. (b) Caso a proposta seja averbada, o crédito será liberado ao cliente. Caso retorne alguma pendência do órgão (INSS ou Siape), , a proposta ficará pendente de ajuste, para novo envio de averbação.

As duas propostas seguirão seus caminhos na esteira até que seja enviada a solicitação de saldo para a CIP (Câmara Interbancária de Pagamentos). Após o retorno do saldo pela Instituição Originadora, o sistema irá recalcular a proposta de Portabilidade e o Refinanciamento da Portabilidade, atualizando com o Saldo retornado.

O sistema se comportará de maneira distinta, de acordo com as seguintes variáveis:

- **1.** Taxa máxima permitida para este Refinanciamento da Portabilidade (taxa ponderada)\*;
- **2.** Taxa final da operação de Refinanciamento da Portabilidade;
- **3.** Range de taxas (taxa máxima e mínima) da tabela selecionada na digitação.

Veja nos próximos slides todas as situações que a proposta pode se enquadrar.

**\* Taxa máxima permitida para o Refinanciamento da Portabilidade (taxa ponderada):** Indica qual a taxa máxima permitida para a proposta de Refinanciamento da Portabilidade digitada, com o objetivo do cliente não ser prejudicado realizando uma Portabilidade em uma taxa baixa e seu refinanciamento ocorrer em uma taxa alta.  $\begin{array}{l|l|l} \hline \textbf{CGConsig} & \textbf{MAUAM CCTAGAS FMBPSTIMQ CONSICNAGS} \\ \hline \textbf{Retorno de Saldo da Porta bilidade} & \textbf{Rediculo} \\ \hline \textbf{A} & \textbf{3} & \textbf{3} & \textbf{3} & \textbf{3} & \textbf{3} & \textbf{3} & \textbf{3} & \textbf{3} & \textbf{3} & \textbf{3} & \textbf{3} & \textbf{3} & \textbf{3} & \textbf{3} & \textbf{3} & \textbf{3} & \textbf{3} & \textbf{3} & \textbf{3} &$ 

Para o cálculo da taxa máxima do refinanciamento é ponderado o prazo da operação de portabilidade e a taxa de portabilidade com o prazo a ser acrescido no refinanciamento e o teto de juros do convênio.

**a) Taxa final da operação ABAIXO** da taxa mínima da tabela de financiamento selecionada na digitação: a proposta ficará pendente na etapa 'AJUSTAR TABELA', sendo necessária a seleção de uma nova tabela.

![](_page_44_Figure_4.jpeg)

![](_page_44_Picture_206.jpeg)

**Importante!** O ajuste na proposta deve ser feito **no MESMO DIA que ocorrer o retorno do saldo devedor** pela CIP, **até às 16h**.

# **Retorno de Saldo da Portabilidade – Recálculo**

**b) Taxa final da operação DENTRO ou ACIMA** da tabela de financiamento selecionada na digitação: o sistema fará o **recálculo automático** da operação, de acordo com as regras de taxa e seguirá para as próximas etapas da esteira.

Taxa final da operação DENTRO da tabela de financiamento: o sistema utilizará para o recálculo a taxa final da operação de refinanciamento ou a taxa máxima permitida para este refinanciamento (taxa ponderada).

Taxa final da operação ACIMA da tabela de financiamento: o sistema utilizará para o recálculo a taxa máxima da tabela selecionada ou a taxa máxima permitida para este refinanciamento (taxa ponderada).

No recálculo serão mantidos o valor da parcela, prazo e saldo devedor retornado da CIP, mantendo o valor liberado (troco).

**Observação**: o sistema sempre faz a validação se a taxa final da operação de Refinanciamento da Portabilidade é igual ou menor que a taxa máxima de refinanciamento (taxa ponderada).

![](_page_45_Figure_8.jpeg)

# **Proposta Reprovada**

A reprova da proposta poderá ocorrer na proposta de Refin da Portabilidade ou na proposta de Portabilidade, de acordo com a etapa de cada uma delas. Antes de ocorrer o pagamento do saldo devedor à Instituição origem, caso uma das propostas seja reprovada, a outra também será reprovada automaticamente. O motivo de reprova ficará registrado somente na proposta que sofreu a primeira recusa, conforme exemplos abaixo.

## Reprova ocorreu na proposta do **Refin da Portabilidade**: Reprova ocorreu na proposta de **Portabilidade**:

![](_page_46_Picture_43.jpeg)

![](_page_46_Picture_44.jpeg)

![](_page_47_Figure_2.jpeg)

# C6Consig<br>ACOMPANHAMENTO DE PROPOSTA<br>ACOMPANHAMENTO DE PROPOSTA

Será possível verificar todas as propostas do usuário no menu ao lado. Esse menu está separado por propostas Canceladas e Integradas (pagas), das demais propostas em andamento.

- 
- Após selecionar uma das opções, você será direcionado para a **"ESTEIRA"** de propostas, aonde será apresentado dados básicos da proposta, como Proposta, Nome e CPF do cliente, Data e hora da Situação e Atividade, Nome do correspondente, Valor de parcela, entre outros.

Os status das propostas são separados pela cor da linha:

- **AMARELO = PENDENTE (atuação necessária pelo usuário)**
- **VERMELHO = REPROVADA**

• **VERDE = PAGA**

• **PRETO = ANDAMENTO ou CANCELADA**

Classificação: Pública

![](_page_49_Picture_327.jpeg)

Caso seja necessário verificar uma proposta, cliente específico e/ou status da formalização, pode-se selecionar o tipo de pesquisa a ser realizada e incluir o valor no campo ao lado, ao clicar em **Pesquisar**, o resultado será exibido:

![](_page_49_Picture_328.jpeg)

Propostas com 10 dias sem atuação serão canceladas pelo banco.

![](_page_49_Picture_14.jpeg)

![](_page_50_Figure_3.jpeg)

# **Acompanhamento de proposta**

![](_page_51_Picture_49.jpeg)

![](_page_52_Figure_3.jpeg)

![](_page_52_Picture_61.jpeg)

![](_page_52_Picture_62.jpeg)

Após anexar o documento, clique em fechar e o documento ficará com flag marcado.

Quando todos os documentos forem anexados, será possível prosseguir com a proposta através do botão

![](_page_53_Picture_34.jpeg)

![](_page_54_Figure_2.jpeg)

![](_page_55_Picture_0.jpeg)

Abaixo as atividades da esteira e uma explicação de cada:

![](_page_56_Picture_38.jpeg)

Abaixo as atividades da esteira e uma explicação de cada:

![](_page_57_Picture_110.jpeg)

 $\degree$  possível ajustar o valor da parcela em caso de margem excedida. **A Obs.:** Proposta com agências, contas, UF, nome incorretos poderão ser ajustas para reenvio a Dataprev, sem necessidade de nova digitação. Também é

Abaixo as atividades da esteira e uma explicação de cada:

![](_page_58_Picture_110.jpeg)

 $\degree$  possível ajustar o valor da parcela em caso de margem excedida. **A Obs.:** Proposta com agências, contas, UF, nome incorretos poderão ser ajustas para reenvio a Dataprev, sem necessidade de nova digitação. Também é

![](_page_59_Figure_2.jpeg)

# C6Consig<br>
ORIENTAÇÕES GERAIS<br>
SALENTAÇÕES GERAIS

# **Dicas para pagamento do empréstimo**

Alguns bancos possuem regras internas que podem ocasionar na devolução da TED durante a etapa de pagamento do empréstimo, por isso, levantamos algumas regras dos principais bancos para ajudá-lo a evitar essas situações. Sempre que se deparar com os itens detalhados abaixo, redobre sua atenção e verifique as informações com o cliente, evitando assim a devolução das TEDs e proporcionando maior agilidade na contratação do crédito.

## **Se o dígito da agência ou conta do cliente for "X", troque por "0".**

Contas do tipo **023 (Conta Fácil)** ou **013 (Poupança Fácil)** possuem limitação de saldo disponível em conta de até R\$ 3.000,00, sendo que para a **013** é possível aumentar esse valor a partir de solicitação junto a uma agência Caixa. Se identificada uma dessas situações, verifique com o cliente a viabilidade de utilizar outros dados bancários para receber o pagamento do crédito consignado. Em caso negativo, oriente-o a não comprometer o saldo em conta e, para empréstimos com valor superior ao limite, uma opção seria o cliente seguir com a abertura de uma nova conta. **C6Consign distance and the consistence of the consistence of the consistence of the consistence of the consistence of the consistence of the consistence of the consistence of the consistence of the consistence of the con** 

![](_page_61_Picture_6.jpeg)

Conta Poupança possui uma variação **(51 ou 01)** que pode ser identificada no extrato bancário do cliente. Para averbação junto ao **INSS** é necessário informar os dados conforme padrão do INFBEN, com a conta possuindo 10 dígitos (5100+número conta).

![](_page_61_Picture_9.jpeg)

Conta salário não aceita depósitos/transferências de origem diferente do empregador do cliente, por isso, não é possível realizar o pagamento do empréstimo. Essas contas são identificadas com numeração iniciada em **71**.

![](_page_61_Picture_11.jpeg)

Possui contas que funcionam como conta salário para aposentados, não permitindo depósitos/transferências que não sejam do INSS, por este motivo não é possível realizar o pagamento do empréstimo. Essas contas **costumam** iniciar com o digito 8, porém não é uma regra.

# **Reapresentação de TED**

Caso a TED do cliente seja devolvida, é necessário realizar a reapresentação dos dados bancários para efetivar o pagamento do empréstimo.

A relação de TEDs retornadas pode ser encontrada no **C6 Consig Info** na pasta **Relatórios Operacionais** no relatório **TEDs Devolvidas**, nele encontram-se as propostas e os dados bancários em que houve devolução pelo banco do cliente. **Colorabidates (Constructed)**<br> **Reapresentação de TED**<br>
Caso TED do cleare seja developtia, e necessário realizar a reasse-entação dos dados bancérios para elettor o pagamento do empréstimo.<br>  $\frac{100}{100}$  A relação de TED

Verifique os dados bancários atualizados com o seu cliente e solicite a reapresentação da TED:

- o Preencha todos os campos da planilha "tabela-reapresentacao"**.** Importante! Não altere o layout do arquivo: nome dos campos e ordem das colunas.
- o Envie a planilha preenchida e anexada por e-mail ao C6 Consi.

Atenção! Pedidos fora do padrão serão recusados. Dependendo do tipo de mudança de conta, pode ser necessário enviar um extrato bancário contendo ao menos o nome do cliente **ou** uma foto do cartão.

![](_page_62_Picture_9.jpeg)

 $\geq$ 

**Em quais casos serão necessários o envio de extrato bancário ou foto do cartão?**

**SOMENTE** em casos de **Contas Digitais** em que houve:

- Mudança de banco
- Alteração de agência e conta

![](_page_62_Picture_14.jpeg)

No processo de **Reapresentação de TED**, permitimos contas digitais **apenas** de:

![](_page_62_Picture_465.jpeg)

- o Nubank o Agibank
- o Banco Inter

classificação: Públicação<br>Públicação **Obs.: Se a reapresentação não for realizada em até 7 dias corridos ou exceder duas tentativas, o contrato será cancelado.**

Abaixo as informações que serão encontradas junto as observações das propostas.

o Em diversos casos as propostas serão reprovadas devido aos motivos listados abaixo, o objetivo é facilitar o seu entendimento para saber se há possibilidade de uma nova digitação.

![](_page_63_Picture_97.jpeg)

 $\overline{a}$ 

# **Boas práticas na oferta e venda de empréstimo consignado**

Ao preencher os dados da proposta, atente-se ao perfil dos usuários indicados:

- Agente de vendas: Responsável pela oferta e negociação da operação, além de colher a anuência do cliente. Precisa ter uma certificação vigente, expedida por entidade de reconhecida capacidade técnica, vinculada ao CPF, e pode ou não possuir um acesso e senha pessoal para uso do sistema do C6 Consig **Coloration**<br> **Examplement of the state of the control of the state of the state of the state of the state of the state of the state of the state of the state of the state of the state of the state of the state of the sta** 
	- Digitador: Responsável pelo cadastro da operação junto ao sistema do banco e conferência da documentação da proposta (recomendável). Tem acesso e senha personalizados (intransferíveis) para acessar o C6 Consig e precisa ter uma certificação vigente, expedida por entidade de reconhecida capacidade técnica, vinculada ao CPF.

Antes de iniciar ofertas ao telefone para clientes em potencial, verifique se o número consta na base do **Não Me Perturbe**. Acesse periodicamente a base disponibilizada no portal do C6Consig para consultar quais telefones não devem ser contatados.

Ao cadastrar uma proposta no sistema, informe ao cliente quais são as condições gerais do contrato, taxa de juros, quantidade de parcelas e o valor aproximado a ser liberado. **Colete sempre a anuência do cliente** e formalize corretamente.

Acesse regularmente o C6Consiginfo e fique atento aos manuais e roteiros publicados pelo banco. Acompanhe seus indicadores, novidades e atualizações que preparamos para você!

![](_page_65_Picture_0.jpeg)